- 1. Prepare a MS-DOS bootable USB drive.
- 2. Extract the files from the BMC package to a DOS bootable device
- 3. Plug DOS bootable device into system and power ON the system, Press Del key to enter BIOS setup.
- 4. Go to Boot page and select the MS-DOS bootable USB device in the Boot Option #1 item as the first boot device. Press F4 key to save and exit.

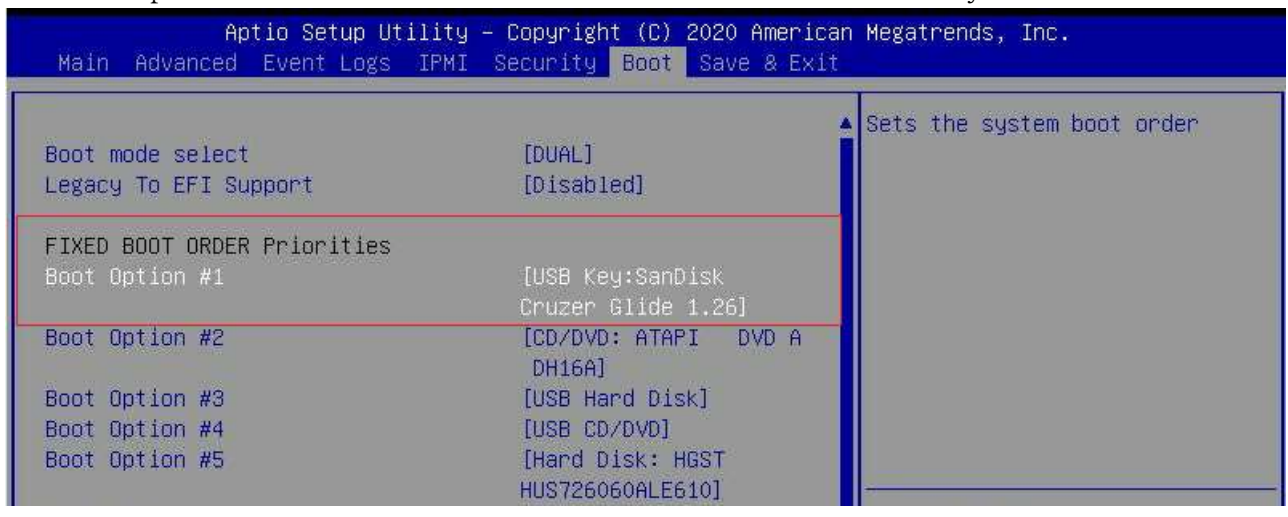

5. Got to the BMC IPMI firmware folder. Type "acer.bat" or altos.bat to start the BMC update

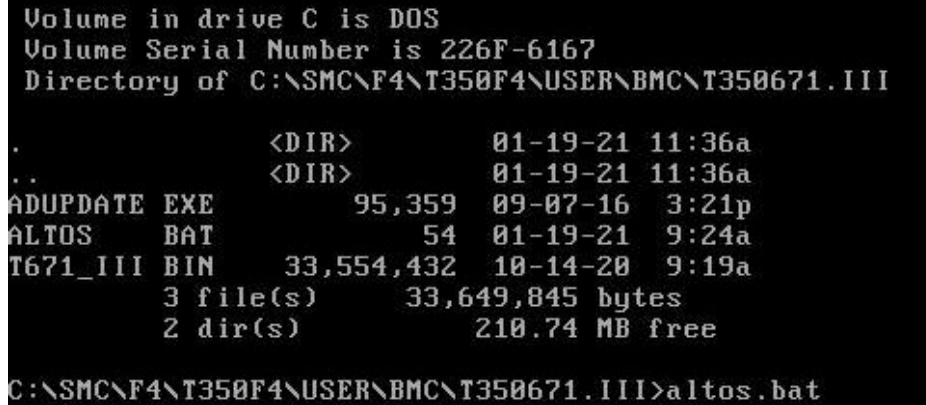

6. It will take about 20~30 minutes. Do not interrupt the process until the BMC update is complete.

C:\SMC\F4\T350F4\USER\BMC\T350671.III\ADUPDATE.EXE -f T671\_III.bin -i kcs -r y It the rw update rafis, rights. In<br>Load part 1 15097856 bytes, [Ok]<br>Load part 2 2139528 bytes, [Ok]<br>Load part 3 8527904 bytes, [Ok]<br>Load part 4 262144 bytes, [Ok] If the FW update fails. PLEASE WAIT 5 MINS AND REMOVE THE AC... new firmware is updating...100%<br>Update Complete, Please wait for BMC reboot, about 1 min<br>C:\SMC\F4\T350F4\USER\BMC\T350671.III>\_

7. After the message indicating BMC update has completed, do the AC off and on power cycle(remove the power cable and insert the power cable).